## Panduan Penggunaan Aplikasi Golantang Versi Website (Bagi Kader BKL)

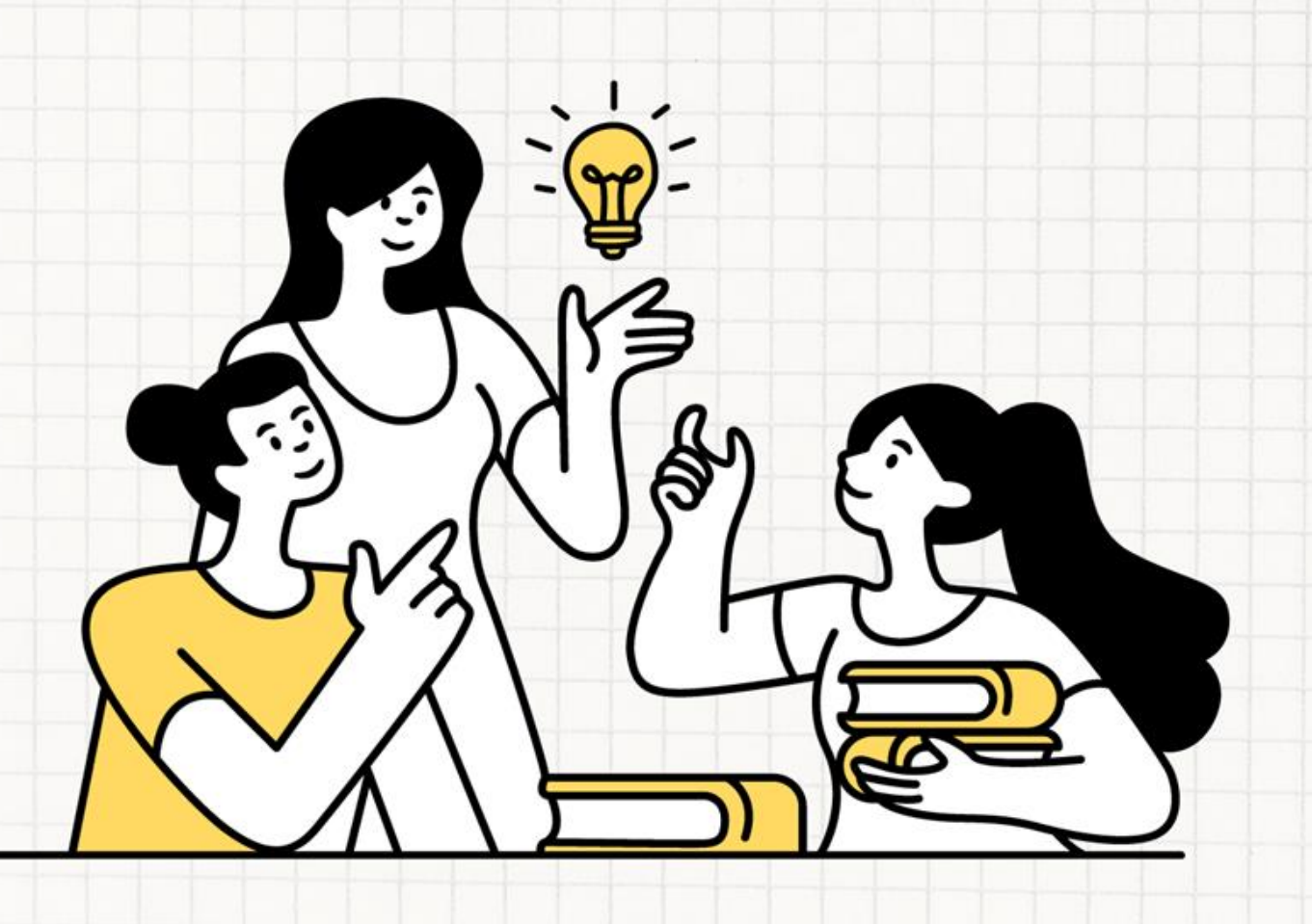

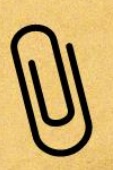

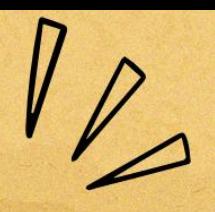

## **1. Cara Registrasi Golantang Sebagai Kader BKL**

1. Buka<https://golantang.bkkbn.go.id/> pada browser (google chrome, mozilla firefox, internet explorer, opera, etc.)

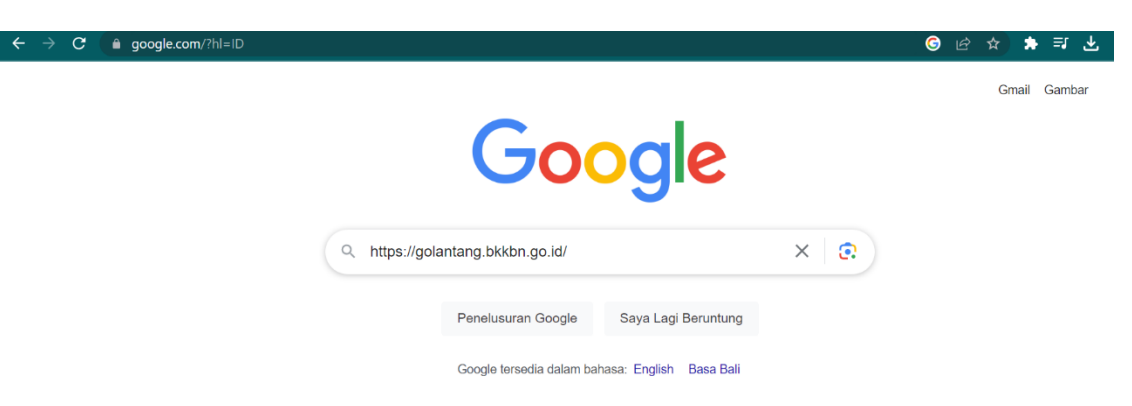

2. Pilih menu Registrasi lalu **klik Pendaftaran Kader BKL**

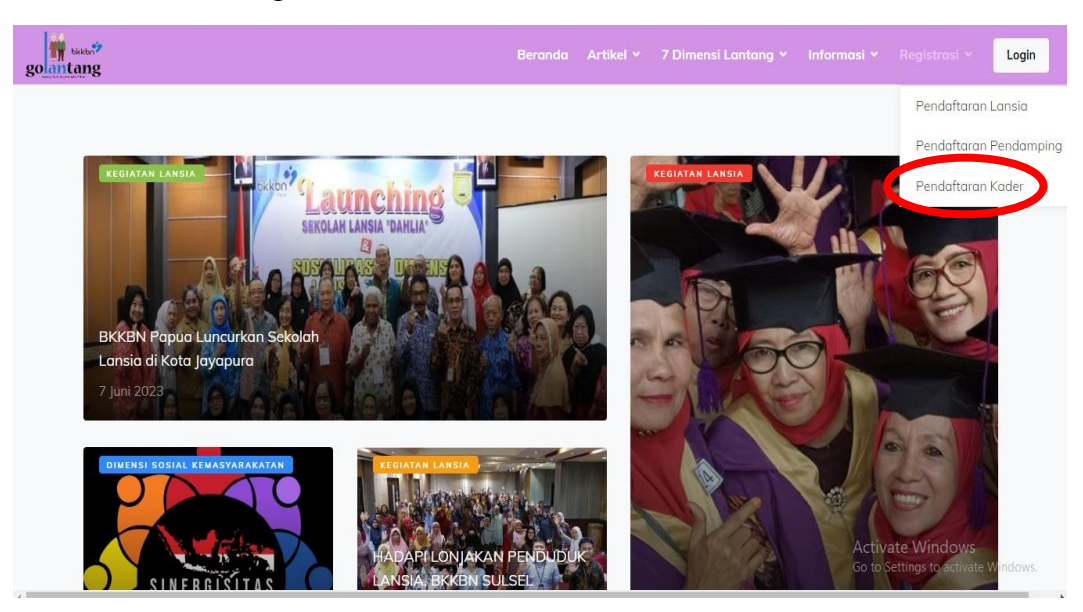

3. Isilah data diri kader BKL secara lengkap dan pastikan sesuai

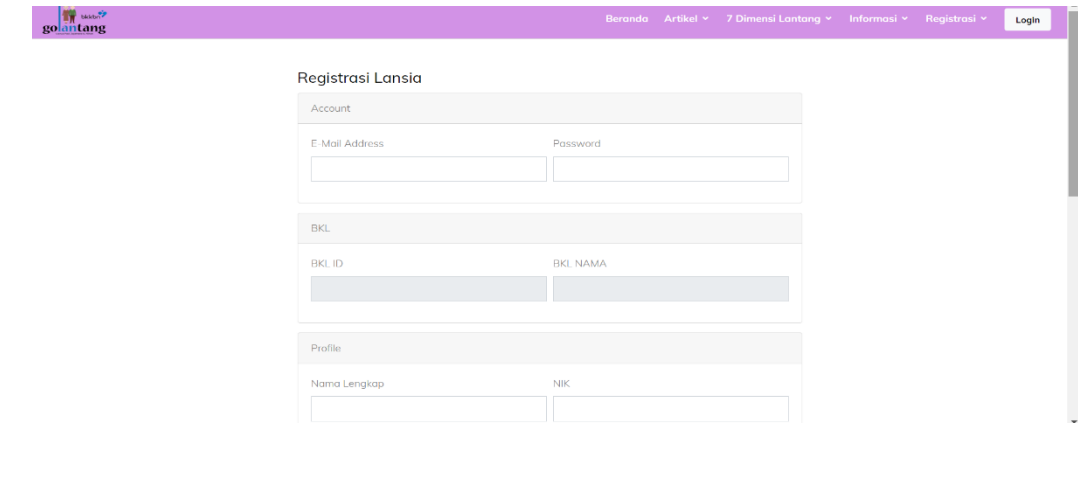

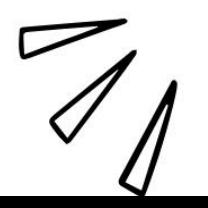

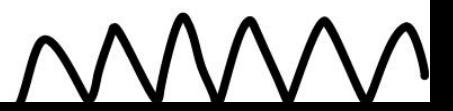

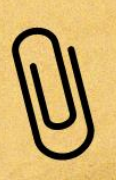

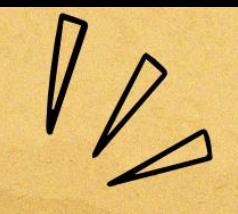

4. Lalu Klik **Daftar**

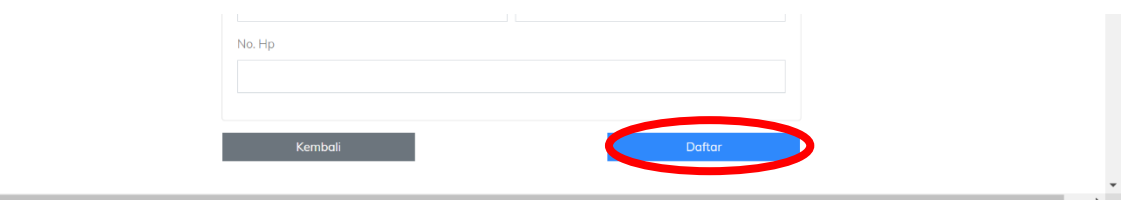

- **2. Cara Menambahkan lansia pada aplikasi Golantang**
	- 1. Login dengan menggunakan **username dan password** yang telah di daftarkan, lalu **klik login**

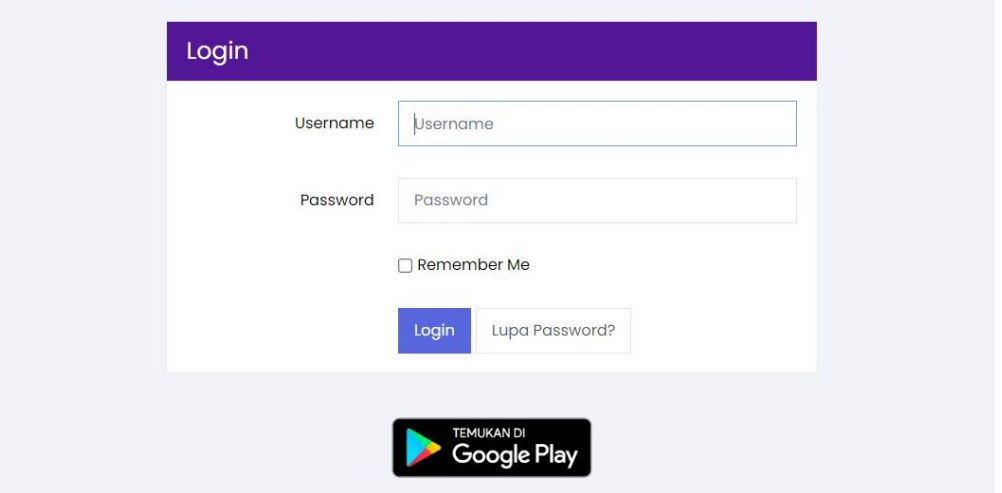

2. Pilih menu BKL

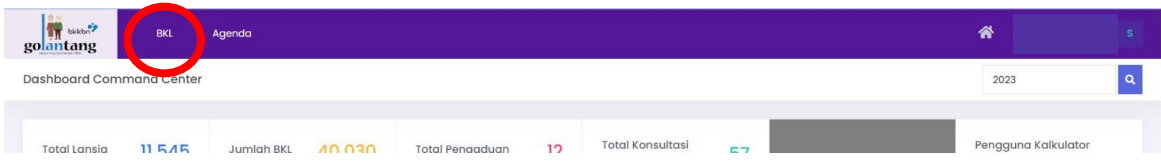

3. Pastikan bahwa Nama dan Alamat BKL telah sesuai.

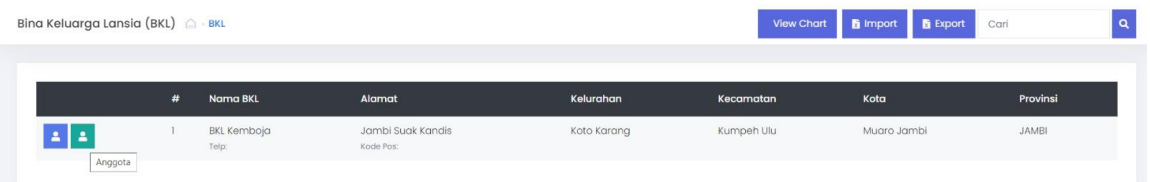

Jika Nama dan/ Alamat BKL tidak sesuai mohon diinformasikan kepada admin pusat Golantang dengan menghubungi Salma Annisa Rahmadewi (0857 5526 6053) atau An Nisaa Noor Rachmawati (0877 8638 7854)

4. Kader dapat **melihat dan memperbaiki** data pengurus BKL dengan mengklik **bagian biru. Pilih data** pengurus yang akan diperbaiki**.** 

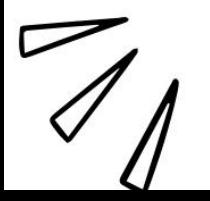

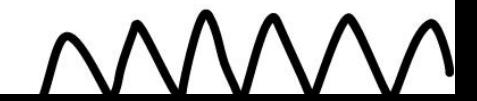

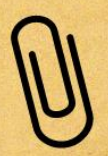

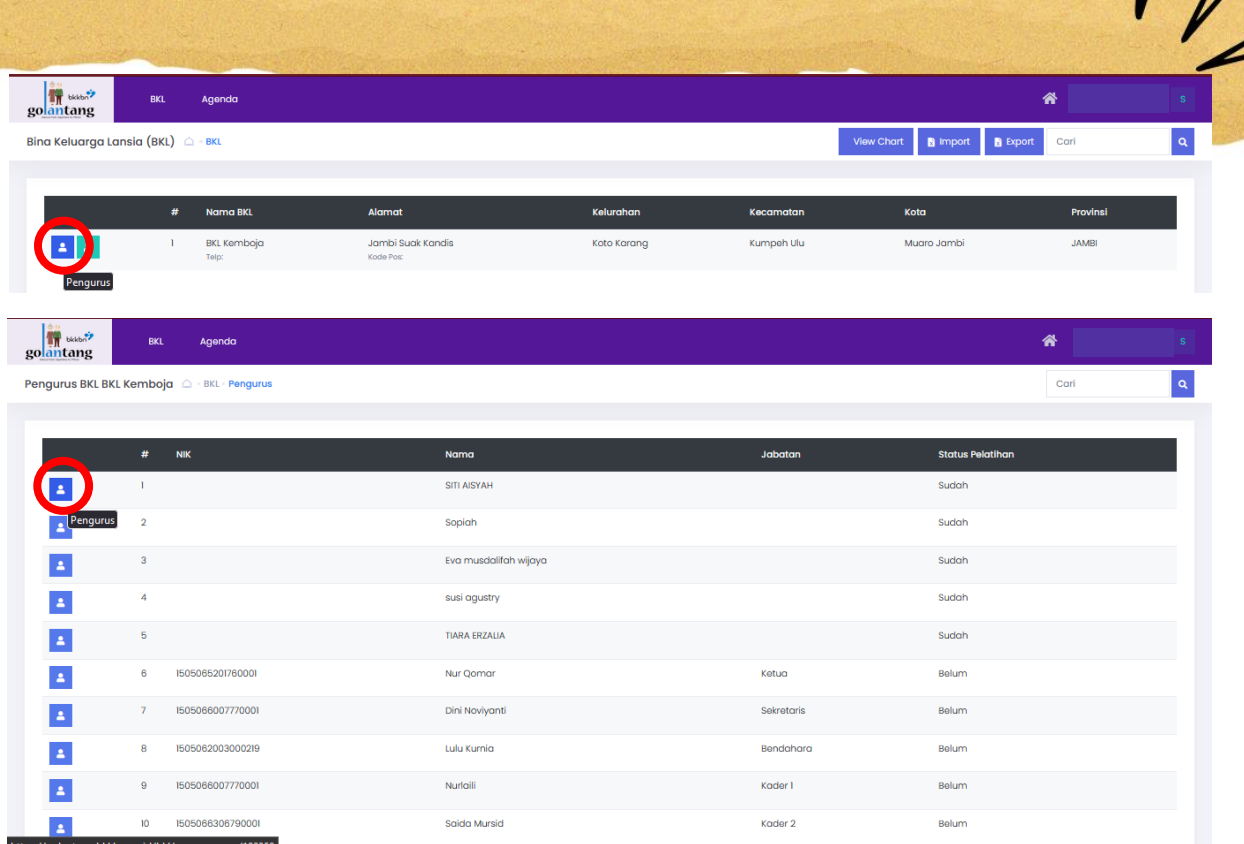

Lengkapi data kader yang ingin dilengkapi, lalu **klik simpan**

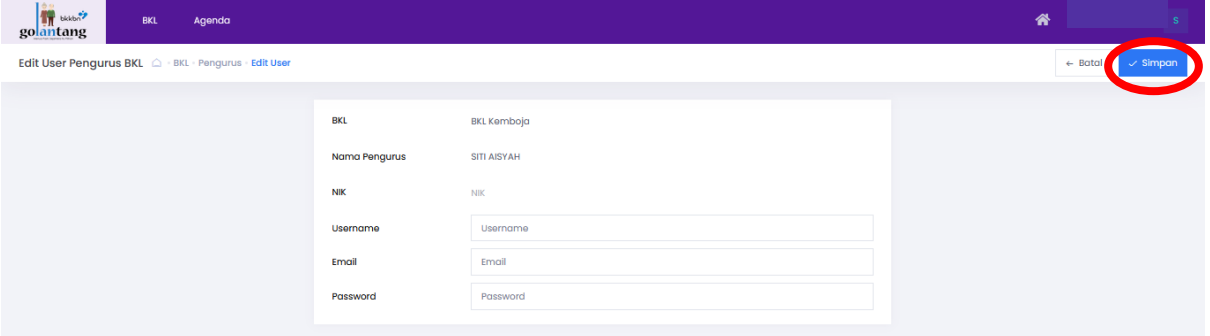

5. Kader dapat **melihat** anggota BKLnya,**menambahkan lansia** anggota BKL, dan **menggunakan kalkulator kesehatan** dengan cara **mengkilik bagian hijau**

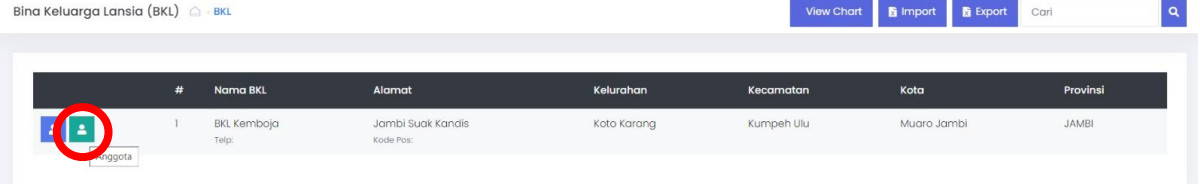

Kader dapat menambahkan lansia anggota BKL dengan melalui dua cara yaitu **Tambah Lansia dan Pilih Lansia**, berikut tata caranya:

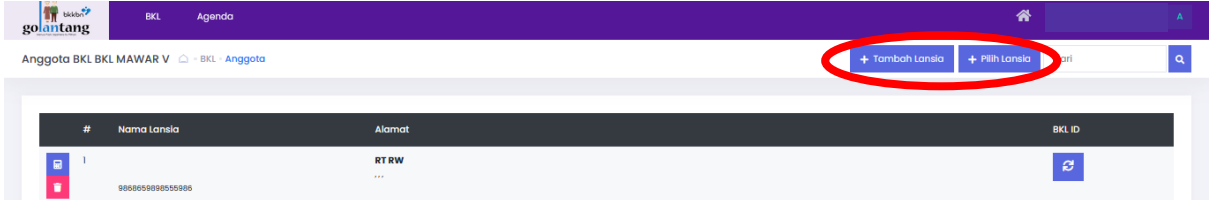

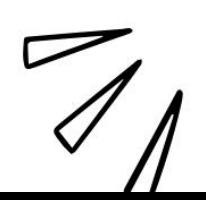

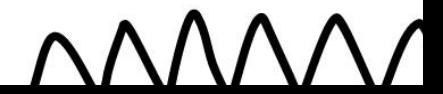

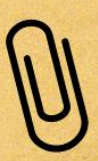

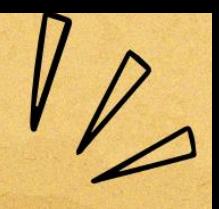

- **1) Lansia belum teregistrasi**
	- a. Jika **lansia belum teregistrasi** dalam aplikasi Golantang, kader dapat memilih menu  $+$  Tambah Lansia
	- b. Isi lengkap data lansia yang ingin didaftarkan lalu klik **Daftar**

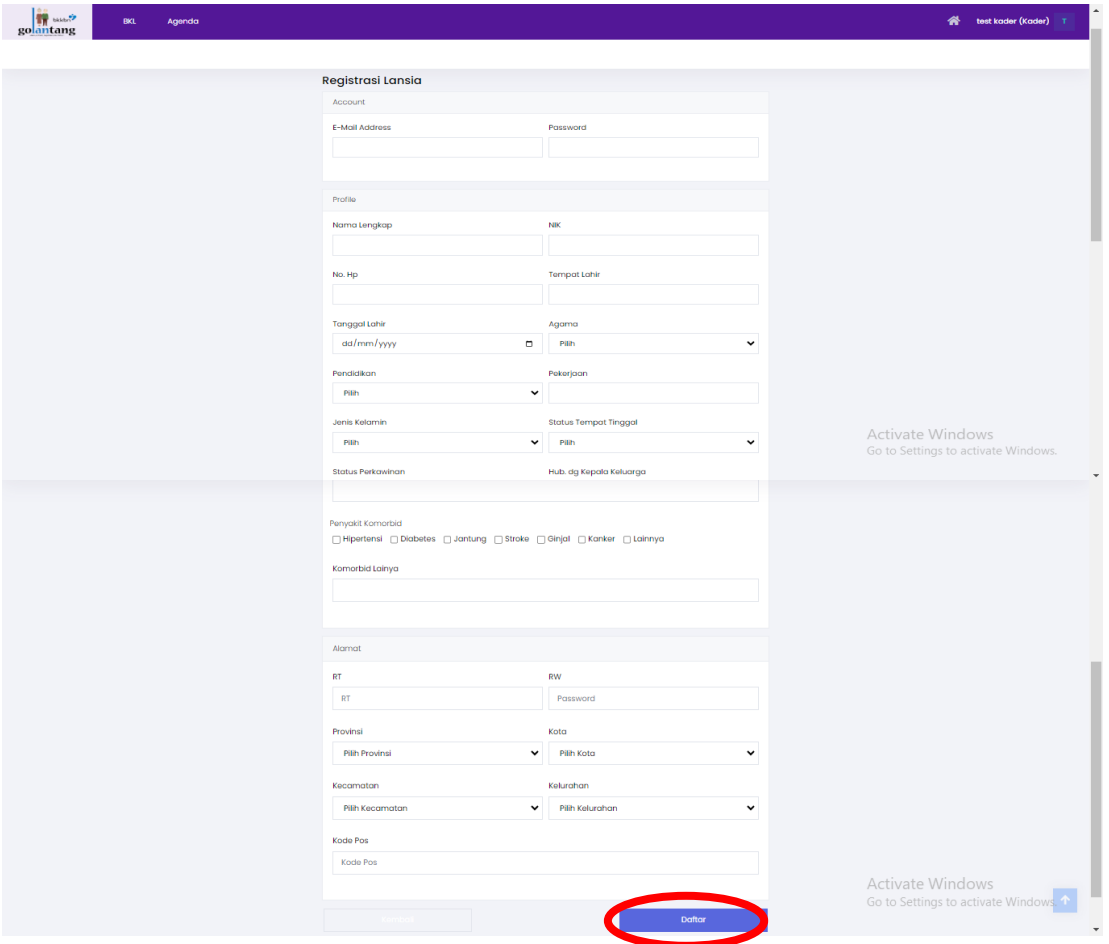

- **2) Lansia sudah teregistrasi**
	- a. Jika **lansia sudah teregistrasi** dalam aplikasi Golantang, namun **tidak muncul datanya** pada aplikasi mobile/website, kader dapat memilih menu + Pilih Lansia
	- b. Kemudian **ketikkan nama lansia** yang sudah teregistrasi **pada kolom** *Search,* **klik pilih lansia**

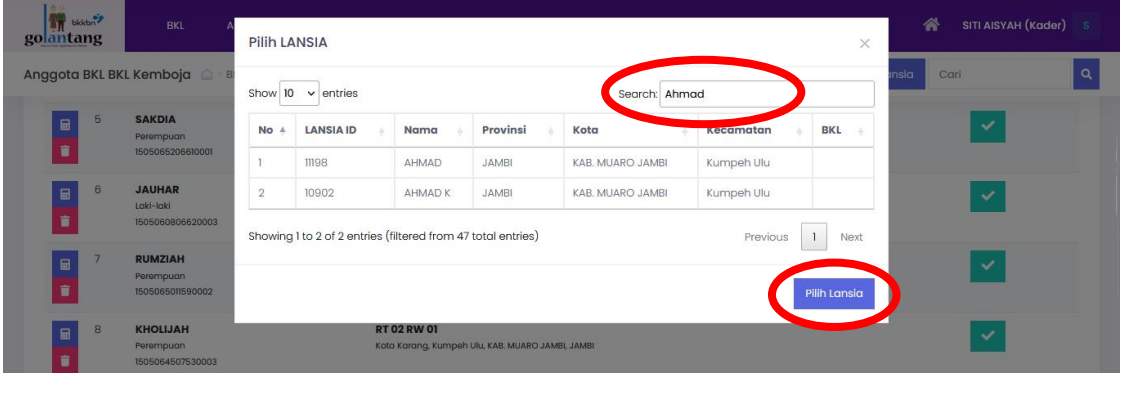

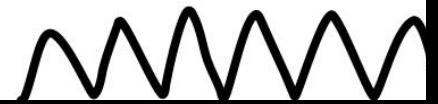

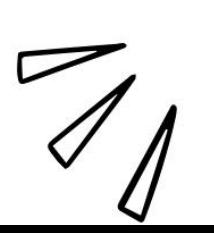

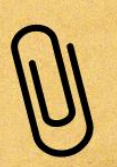

## **3. Cara Menggunakan Kalkulator Kesehatan**

1. Setelah kader BKL login, pilih **menu BKL**

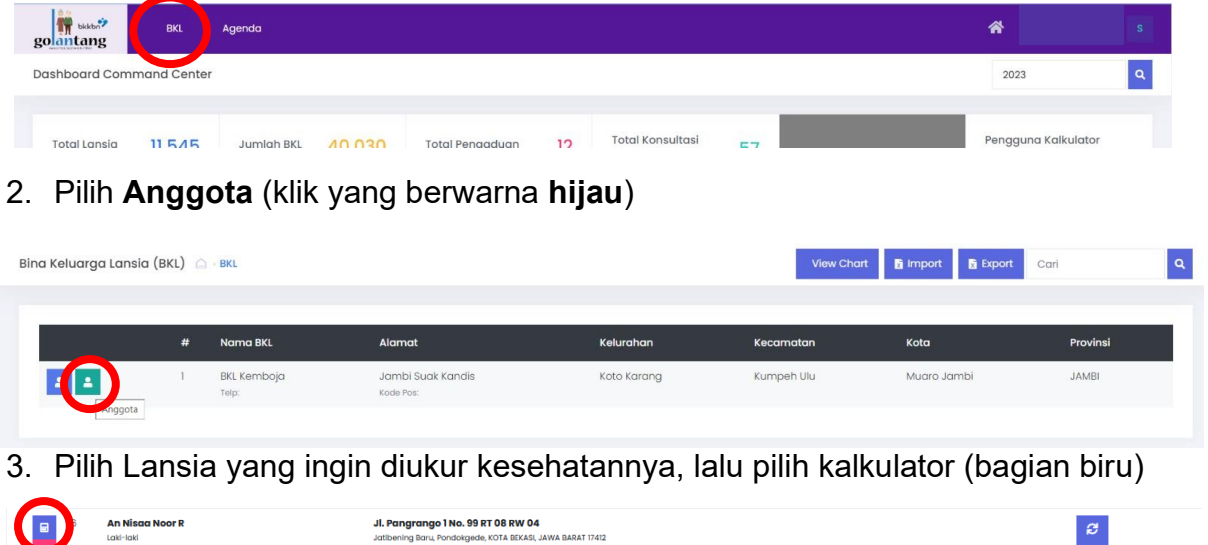

- **An Nisaa No<br>Laid-laid<br>Annonanananan** Jl. Pangrango 1 No. 99 RT 08 RW 04<br>Jatibening Baru, Pondokgede, KOTA BEKASI, JAWA BARAT 17412
- 4. Pilih kalkulator kesehatan yang ingin dihitung, contoh ADL

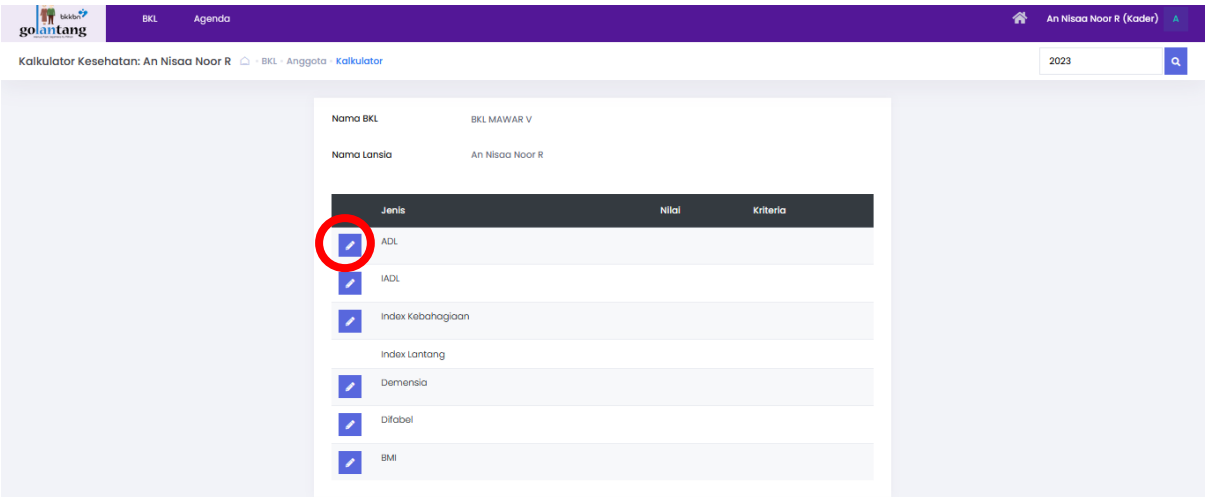

5. Isi semua pertanyaan, lalu simpan

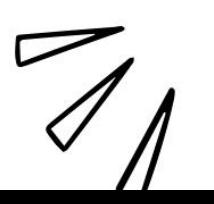

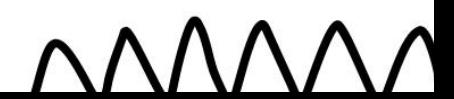

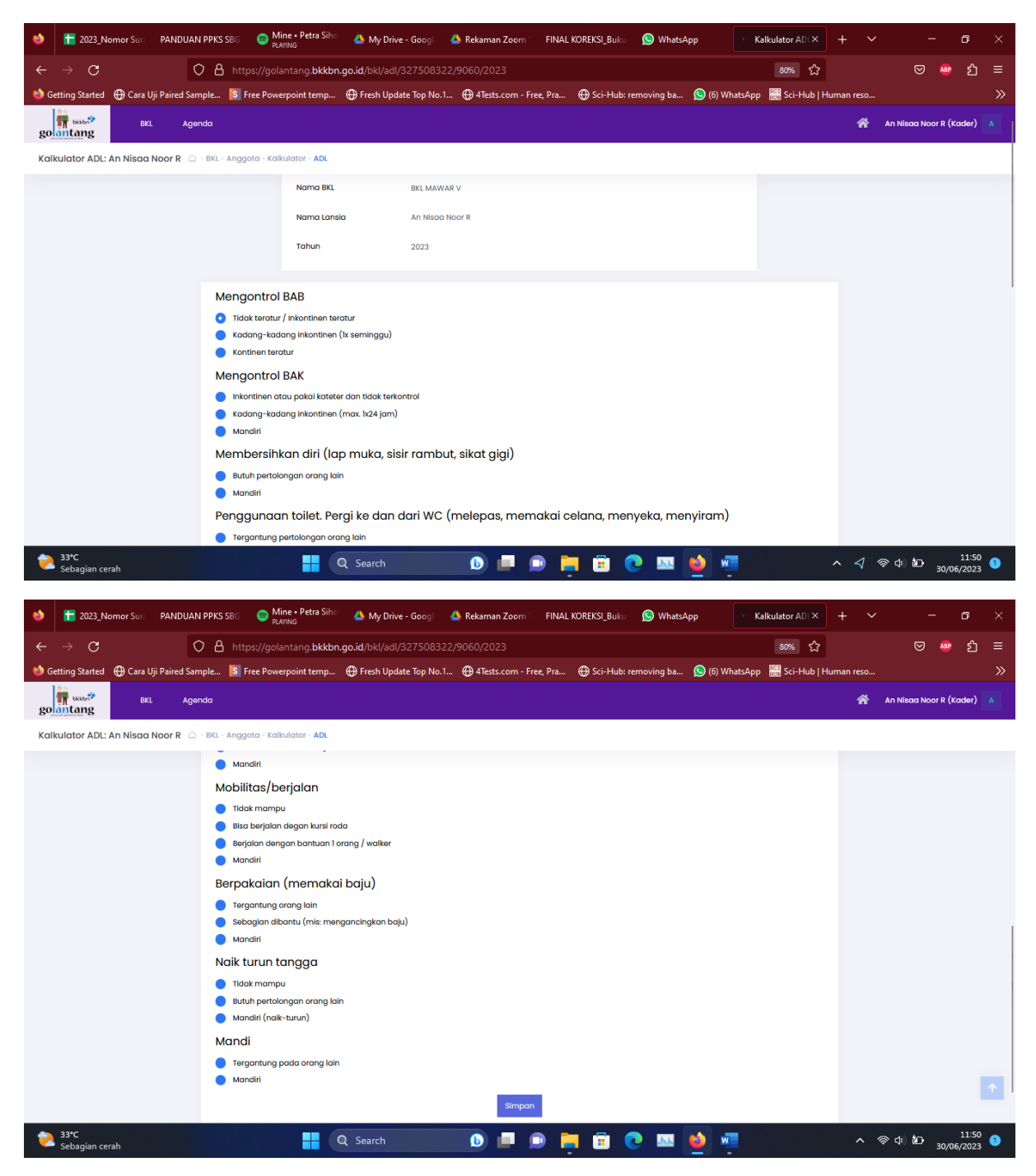

6. Setelah disimpan nilai akan keluar. Pengisian kalkulator kesehatan lainnya menggunakan cara yang sama

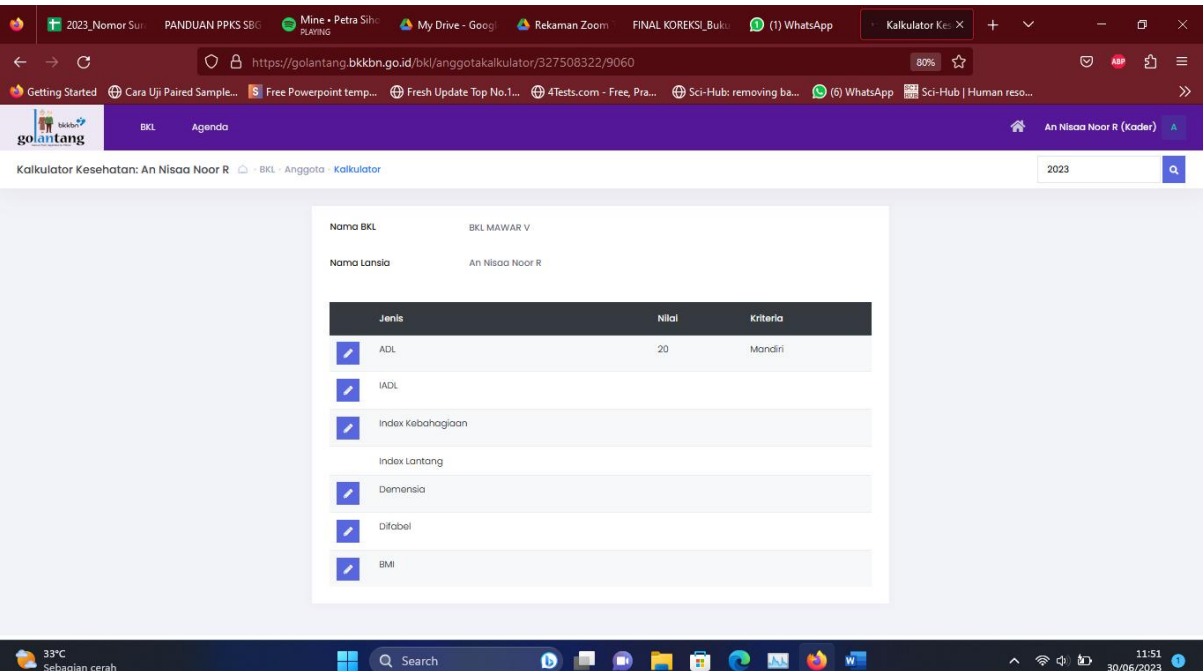